### **How to Create Sign-Up Sheets**

1. Navigate to **Users and Groups** under the control panel and select **Groups.**

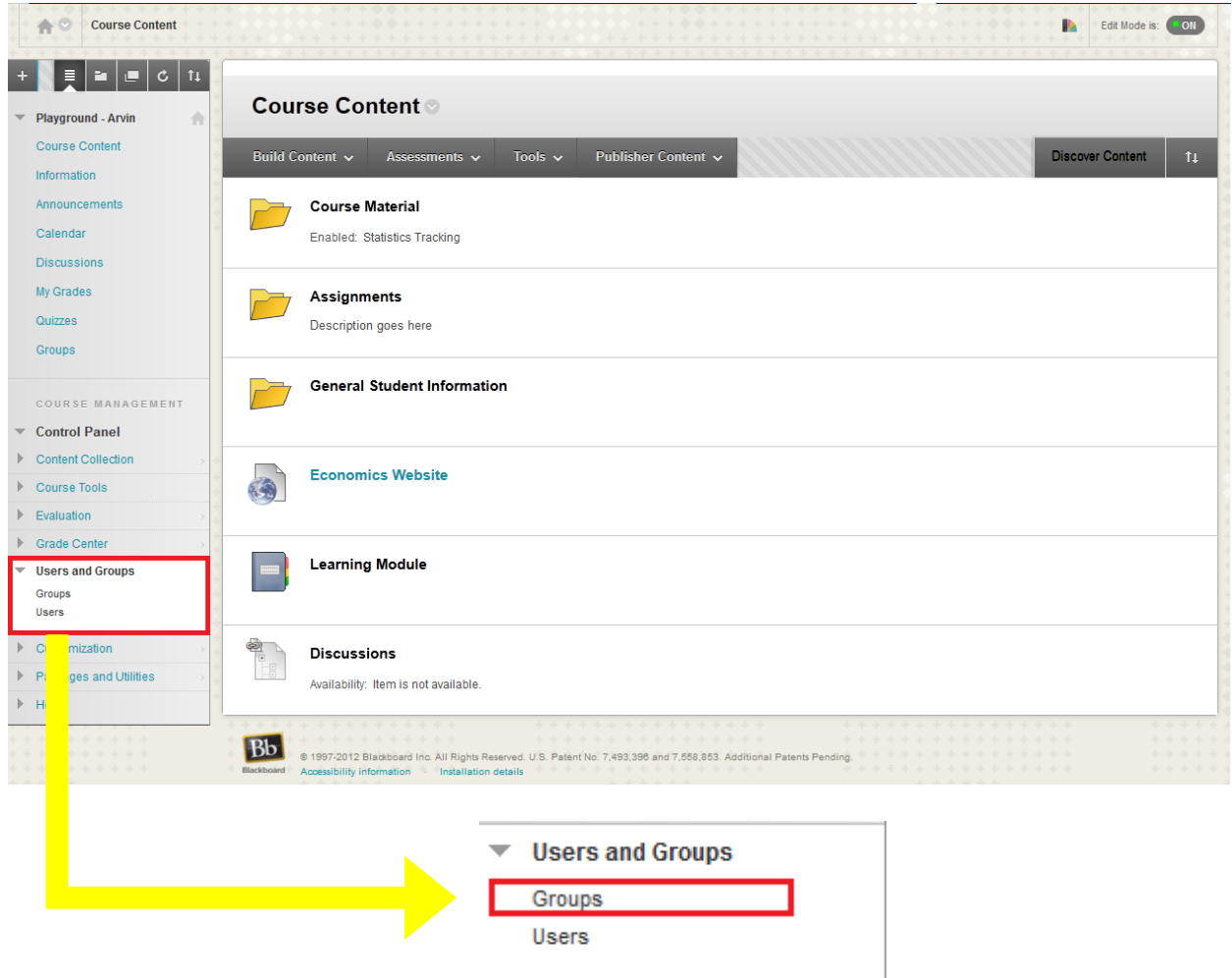

2. You have the option of creating a **Single Group** or **Multiple Groups**. You also have the option to have **Self-Enroll** or **Manual Enroll**. Self-enroll allows students to sign-up themselves, while manual enroll allows you to enroll the students.

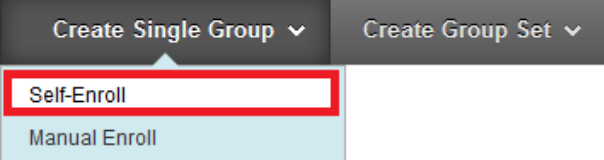

3. To **Create** a single group, under **Create Single Group** select **Self-Enroll.**

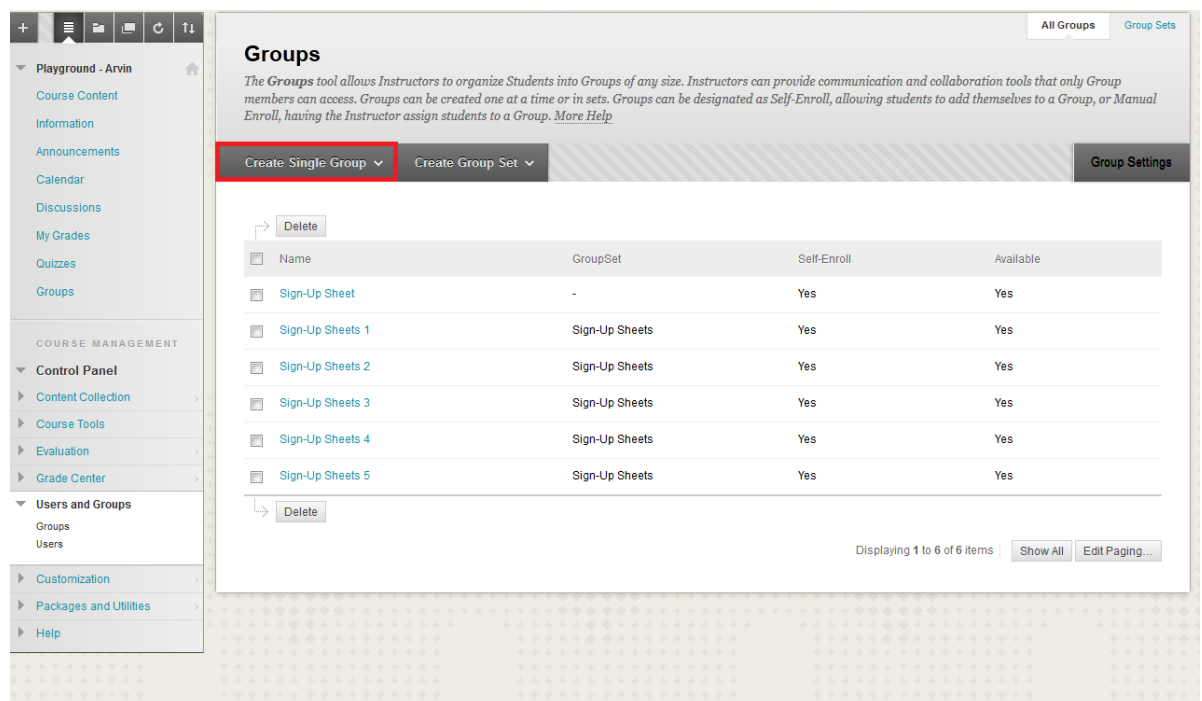

4. Set a **Name** for the group and **Determine** whether you want it to be a **Sign-up Sheet** or a **Group**.

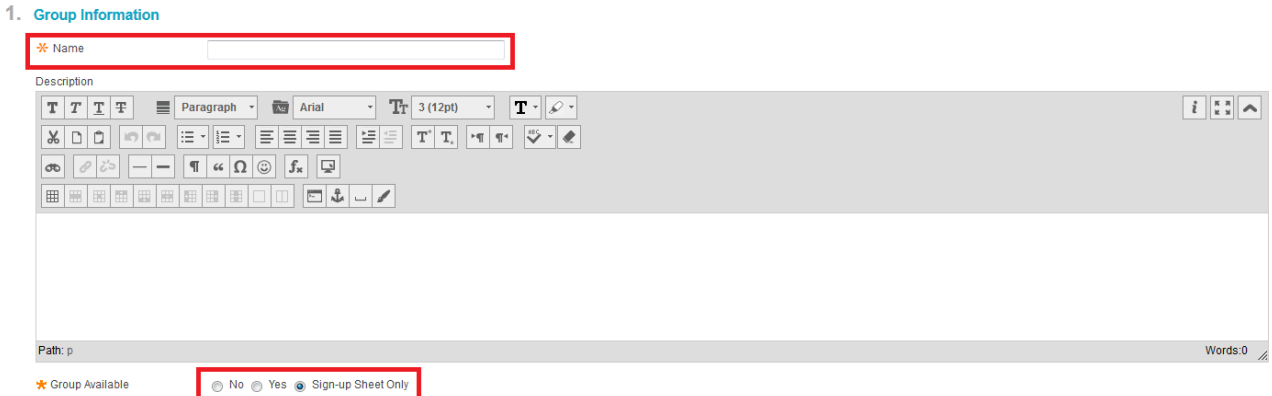

5. Select the **Tools** you require.

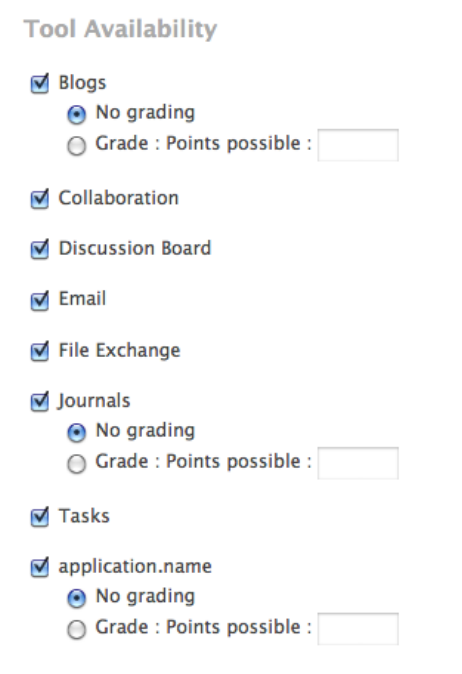

6. Set a **Name** for the sign-up sheet and determine the **Maximum Number** of **Members** for the group. Also you can enable **Show Members** so other students can see who has already signed up.

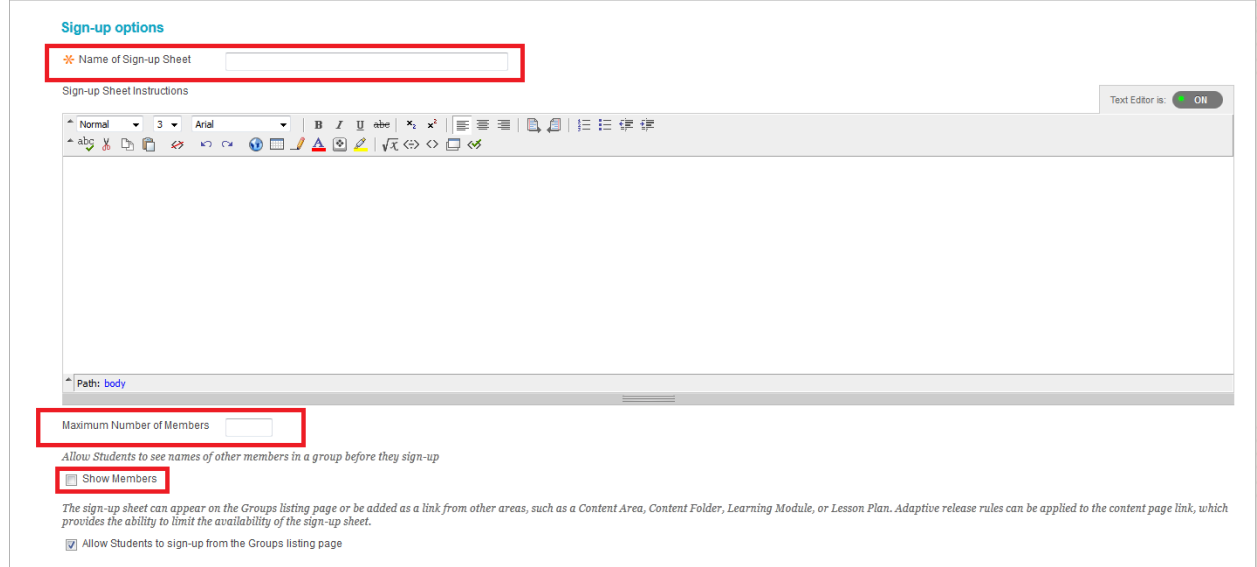

7. Click **Submit**!

# **How to Create a Set of Sign-Up Sheets**

1. Navigate to **Users and Groups** under the control panel and select **Groups**

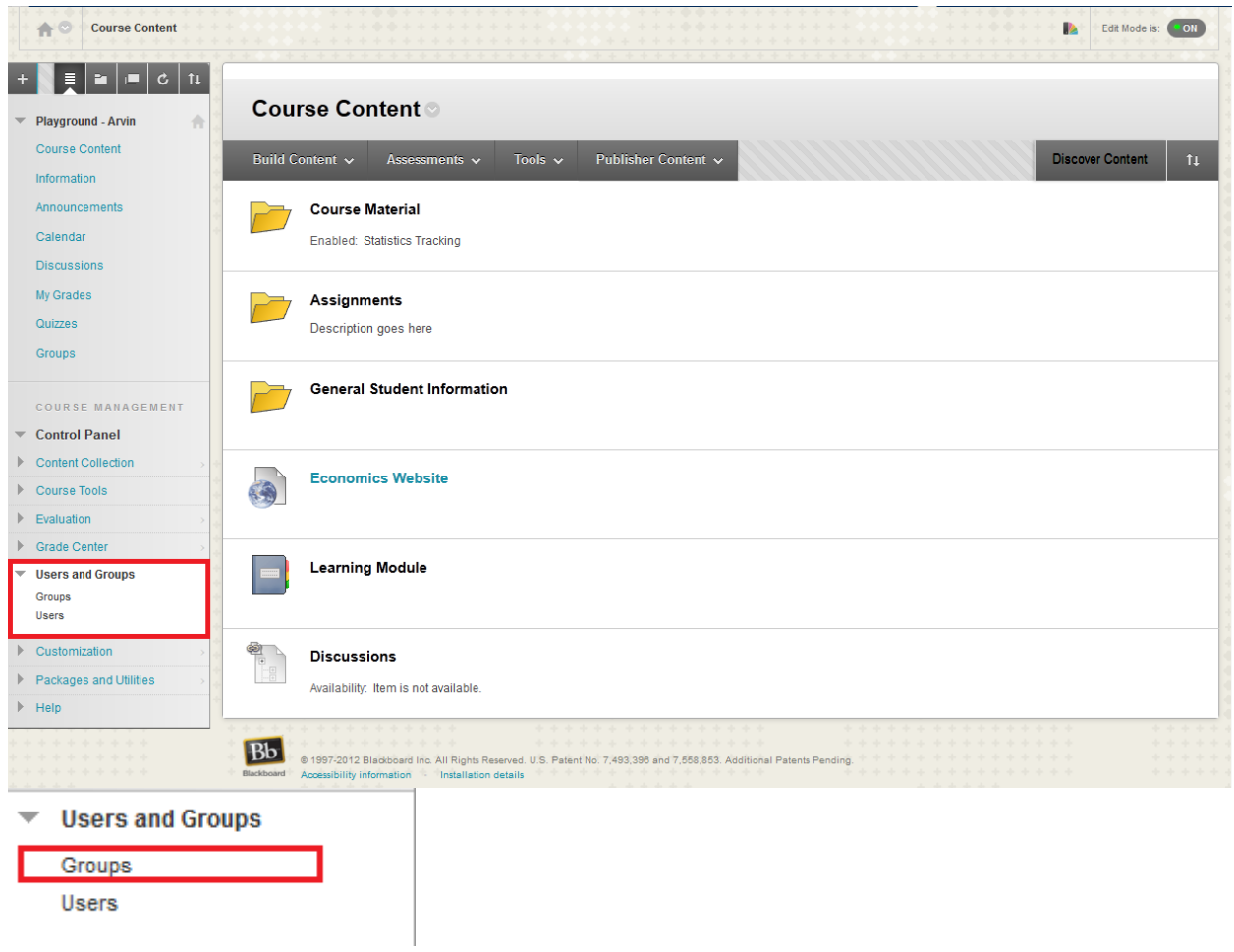

2. Under **Create Group Set** select **Self-Enroll.**

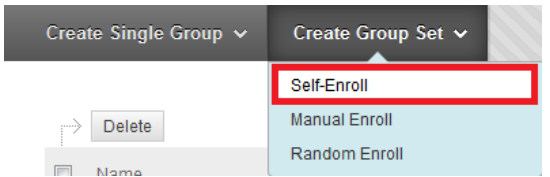

3. **Select** the **Tools** you require.

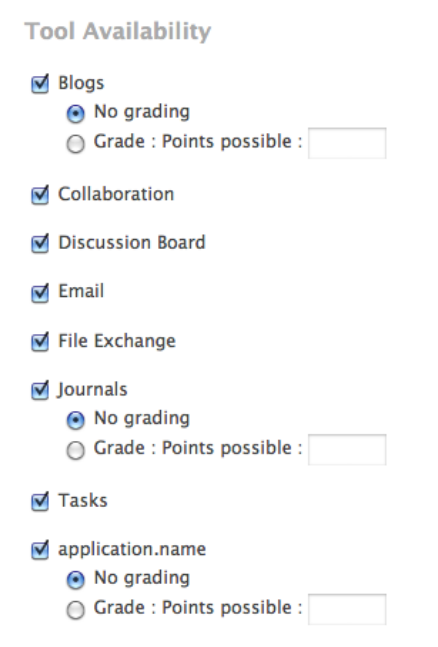

4. Set the **Name** of the group and **Determine** the **Maximum Number** of **Members** per group **AND** the **Number of Groups.**

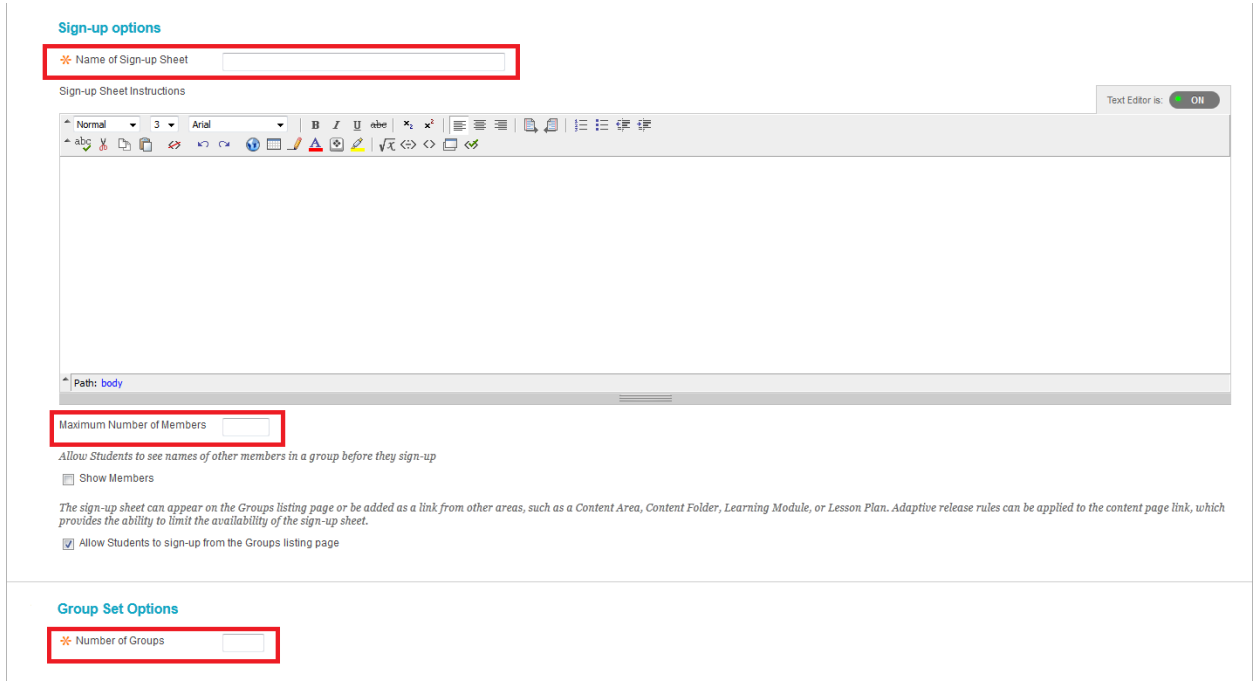

5. Click **Submit!**

## **How to Modify Sign-up Sheets**

1. Click on the dropdown menu beside the name and click **Edit**.

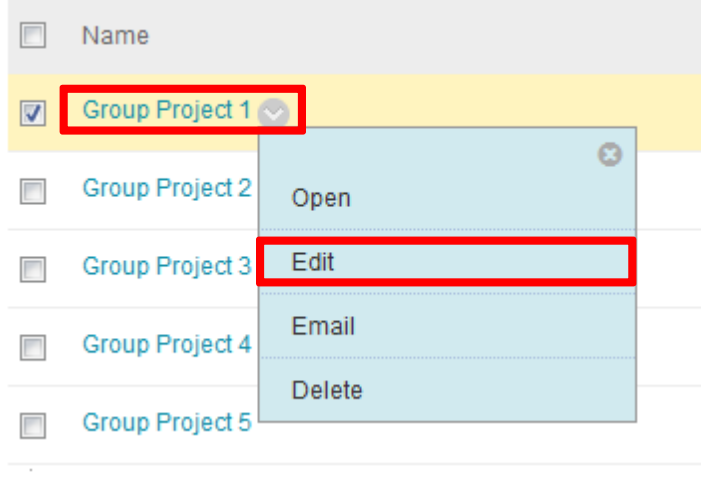

2. Adjust the **Name** and **Description** of the sign-up sheet as needed

### 1. Group Information

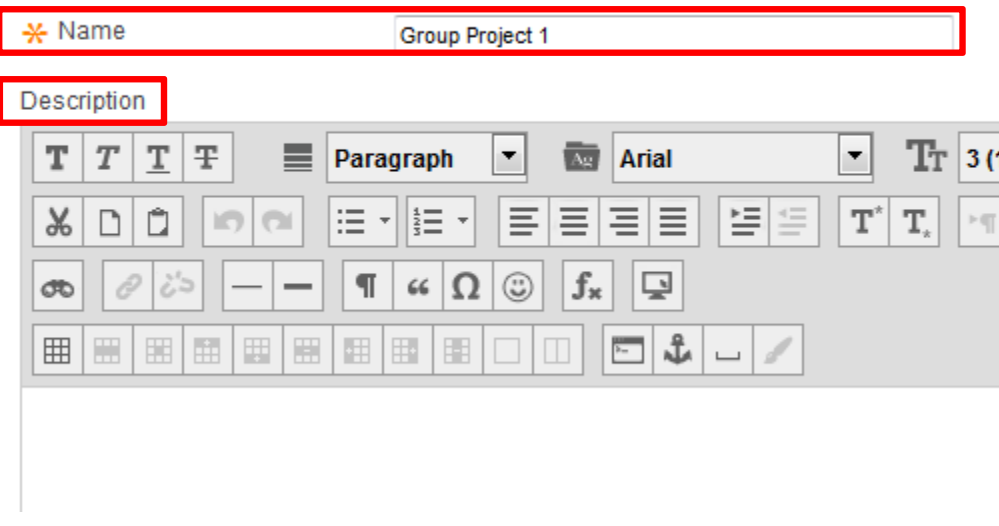

3. Beside **Group Available**, click **Yes** to make the sign-up sheet available for students to use.

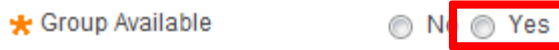

4. You can enable and disable the **availability of tools**.

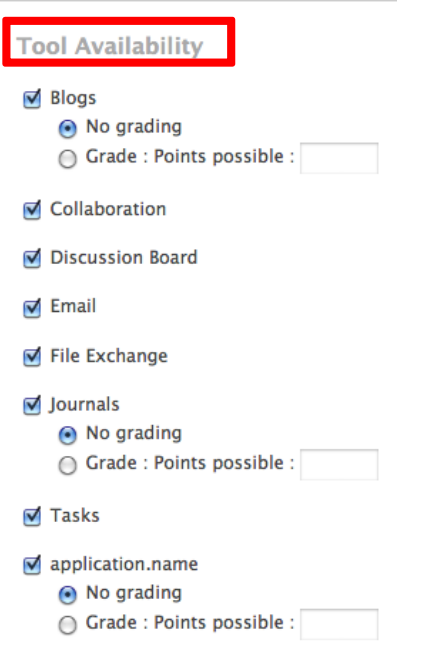

5. You have the option to **add or remove members** from the sign-up sheet.

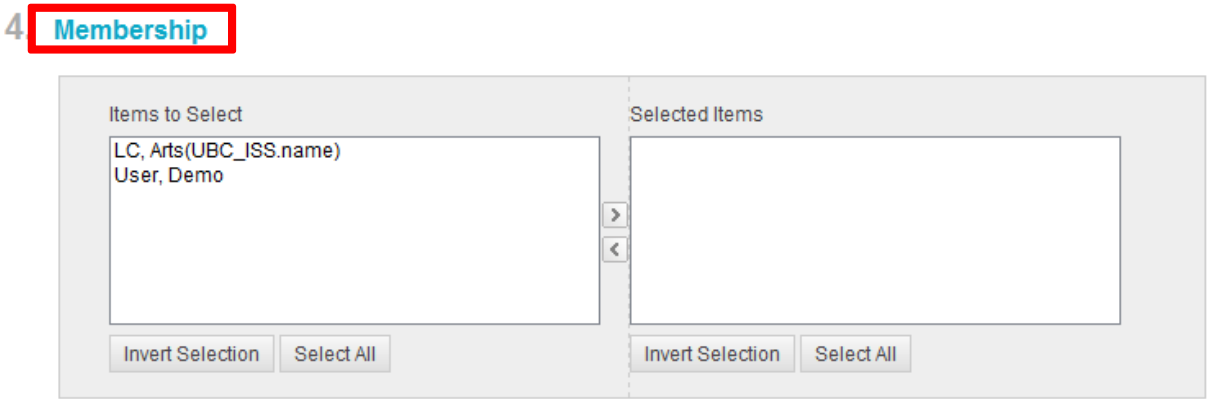

6. Click **Submit.**

٦